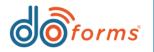

# **Summary**

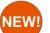

### Mobile App Appearance Enhancements

(See page 2 for details.)

- Frame View
- Top Banner
- Bottom Banner

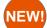

#### Gray Caption Setting (See page 3 for details.)

- Ability to have the caption of a free form grid field be grayed out until an answer is entered

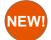

### NFC/Barcode Enhancements (See page 3 for details.)

- Allow edit option
- Allow manual entry option
- Ability to use icons instead of buttons to read/scan

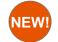

## Expand/Stack settings for free form grids (See page 4 for details.)

- Ability to expand or stack free form grids like we can do for caption based grids

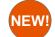

## Date/Time Compare Setting (See page 5 for details.)

- Same functionality as numeric compare but for date and/or time fields

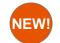

## Display Numeric Keyboard For Text fields (See page 5 for details.)

- New text field setting that only shows the numeric keypad and symbols

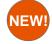

## Required Row Setting (See page 6 for details.)

- New setting that makes an entire row required if one column is filled out

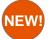

# Table Text Size Setting(See page 6 for details.)- Ability to choose Small, Medium or Large text sizes

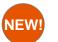

Table Appearance Setting Enhancements (See page 7 for details.) -Ability to change header background and header text color in tables

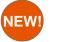

Next Error Jump To (See page 7 for details.) - Form Builder

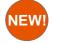

# Mobile/Web Payment Capabilities (S

(See this site)

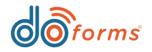

2

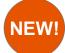

## **Mobile App Appearance Enhancements**

There has been 3 new appearance settings added to the Customize Mobile Application section of the portal. The first is called Frame View which places a frame around all of your form icons. The next 2 are top and bottom banner capabilities. The bottom banner is clickable and can launch to a website, open a form, as well as a few other options.

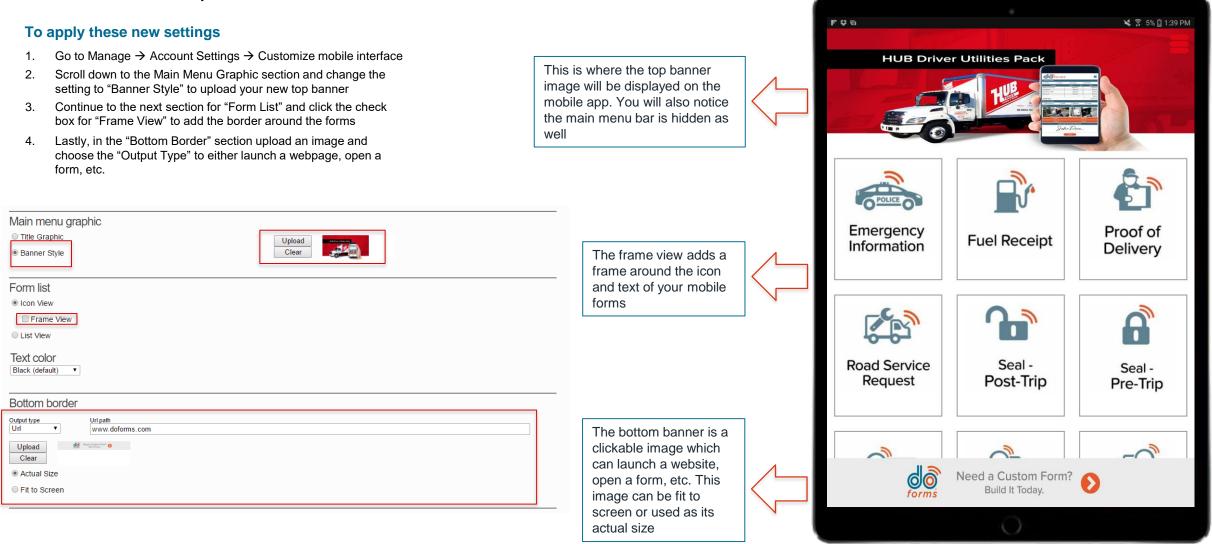

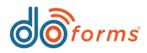

NEW

# What's New in doForms

## **Gray Caption Setting**

This new setting is only available for free form grid types. It allows the user to display the caption of the field in the answer section instead of as a header like in caption based grids. This caption will be grayed out and will disappear when entered.

#### **Gray Caption Text:**

#### To use the gray caption text on your text widget:

- 1) Add a free form grid to your form
- 2) Add a text box to the free form grid
- 3) On the right hand side settings check the box for "Gray Caption Text"

| Text                                                | (j            |
|-----------------------------------------------------|---------------|
| Caption text                                        |               |
| Billing Zip                                         |               |
| Hint                                                |               |
| Data name *                                         |               |
|                                                     |               |
| Billing_Zip                                         |               |
| Default value                                       | (j)           |
|                                                     |               |
| Number of lines 1                                   |               |
| Format                                              | (             |
| Use social security format                          |               |
| Use phone number format                             |               |
| Lock numeric keyboard                               |               |
| Gray Caption Text                                   |               |
| Appearance                                          | ()            |
| 🖲 Use defaults 🔘 Custom                             | Edit defaults |
| Justification                                       | ()            |
| Caption <ul> <li>L</li> <li>C</li> <li>R</li> </ul> |               |
| Hint 💿 L 🔾 C 🔾 R                                    |               |
| Answer 🖲 L 🔾 C 🔾 R                                  |               |
|                                                     |               |

## Before answer is entered:

| Billing Address |
|-----------------|
| Billing City    |
| Billing State   |
| Billing Zip     |

As you can see above the captions are all shown in the answer section of each field. If you look at the screenshot below you can see when an address was entered the gray text disappeared

## After answer is entered:

| 123 Street    |  |
|---------------|--|
| Billing City  |  |
| Billing State |  |
| Billing Zip   |  |

# **NFC / Barcode Enhancements**

- New allow edit option which does not allow users to rescan or reread
- New allow manual entry option will lock the keyboard so the user cannot enter in a barcode or NFC code manually
- New appearance setting that replaces the "Scan" and "Read" buttons with smaller icons

### Using the new NFC / Barcode Settings

#### Using the allow edit option:

- 1) Add a Barcode or NFC field to the form
- 2) On the right hand side settings uncheck the box for "Allow Edit"
- Once unchecked the user will only be able to capture a barcode or scan an NFC tag once. Once captured, the field will be turned to read only.

#### Using the allow manual entry option:

- 1) Add a Barcode or NFC field to the form
- 2) On the right hand side settings uncheck the box for "Allow Manual Edit"
- 3) Once unchecked the user will only be able to capture a barcode or scan an NFC tag using the built in software on the device. The user will not see a keyboard and will not be able to manually type in a barcode # or NFC tag.

#### Using the read/scan icons instead of buttons:

- 1) Add a Barcode or NFC field to the form
- 2) On the right hand side settings under "Button Type" select the "Show Icon" option.
- 3) Once selected the buttons will be replaced by icons.

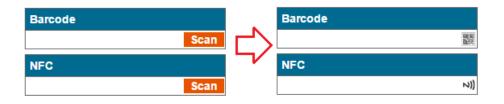

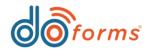

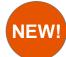

## **Expand / Stacked Settings for Free Form Grids**

Currently in doForms you have the ability when using a caption based row or caption grid to "Alter the grid if the screen size is smaller than." These settings have now been applied to free form grid types as well.

### Using the Alter Grid if screen is smaller than setting:

- 1. This setting allows you to optimally support both tablets and small phones with the same form.
- 2. This setting helps make your form responsive to the device it is being viewed on. If you enter a screen size in this field (measured in inches diagonally), then the grid format will be ignored for screens smaller than the entered size, and the elements in the grid will be listed in a single column, one underneath the next or expanded to go beyond the screen size.

**Stacked** - This option will reformat the grid into a single column and stack each field on top of each other. This option is most commonly used on devices with small screen sizes so users do not have to pane left to right in order to see all fields.

#### VS

**Expand** - This option will do the opposite of the stacked option. While stacked breaks the format of the grid and places the fields one on top of the other, expand makes the grids columns larger by a percentage that the user decides( options include 125%-300%). For example, if the user says expand the grid if the screen size is smaller than 5 inches to 200% of the screen, my doForms app would reformat my grid to no longer try to fit to the device screen but instead expand to double to screen size (10 inches in this example). So now the user would be able to pane from left to right instead of seeing squished columns on a small device.

The example below shows the difference between Expand and Stack when the screen size is smaller than 7 inches.

#### If screen size is > 7" stack fields

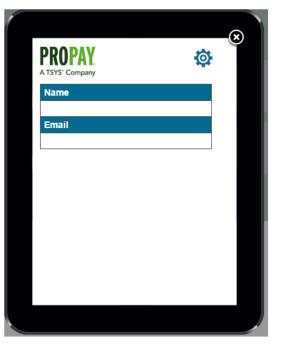

If screen size is > 7" expand grid to 200% of the screen

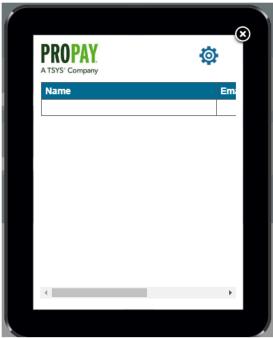

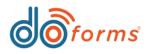

## **Date / Time Compare Setting**

NEW! The Date/Time compare setting allows users to set conditions where one date/time field has to be >, <, >=, <=, or = another date/time field. If the condition is not met you cannot submit the form.

#### Using the compare feature:

#### Turning on the compare feature:

- 1) Add a date and/or time field to your form
- 2) On the right hand settings select the "Compare" checkbox
- Select the other Date/Time tool you want to compare this tool to and set a condition. For example, Date1 has to be >= Date2. This would be useful for things such as expiration dates, shipping dates, etc.

| Job Date                                                                          |       |
|-----------------------------------------------------------------------------------|-------|
| 05/02/2017                                                                        | Today |
| Return Date<br>Value of "this answer" can not be equal or smaller than 05/02/2017 |       |
| 05/02/2017                                                                        | Today |

The example above shows two date fields being compared. The Return date is set to have to be greater than the Job Date field. As you can see above if the condition is not met a red error message will appear on the field and you will not be able to submit the form until the condition is met.

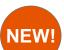

# **Text Field Numeric Lock**

The numeric lock on text fields allows user to only allow for numeric and symbols to be entered. No text characters will be shown on the keyboard.

#### Using the numeric lock:

#### Turning on the numeric lock:

- 1) Add a text box to your form
- 2) On the right hand side settings select the option for "Numeric Lock"
- 3) Once this setting is checked the mobile user will only see numbers and symbols on their keyboard.
- 4) This feature also works on web forms by only allowing numbers and symbols to be typed in.\*

The example below shows zip code being entered. Numeric fields in doForms drop the "0" at the beginning of the number. So if your zip code was 07016 a numeric field would display 7016. This new setting can be used for zip codes or phone numbers that begin with a "0" so it isn't dropped.

|                   |   |       | = |
|-------------------|---|-------|---|
| Text Numeric Lock |   |       |   |
| PHone Nu          | m |       |   |
|                   |   |       |   |
| Zip Code          |   | PHone |   |
|                   |   |       |   |
| 1                 | 2 | 3     | × |
| 4                 | 5 | 6     | ÷ |
| 7                 | 8 | 9     | - |
|                   | 0 |       |   |

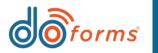

## **Required Row Setting**

NEW! The required row setting in tables is used to make an entire row required if one column is entered. This makes it so if a user starts filling out a row they cannot submit until the entire row is completed.

#### Using the required row feature:

#### Turning on the required row feature:

- 1) Add a table container to your form
- 2) On the right hand settings select the "Required rows" checkbox
- 3) Once this setting is checked on anytime a user starts filling out a row it will make the other columns in that row required to submit the form.

| Table                                                       | Œ |
|-------------------------------------------------------------|---|
| Table label<br>Table                                        |   |
| Data name *<br>Table                                        |   |
| Number of rows * 5                                          |   |
| Variable row number<br>Number entered must <= number of row | 1 |
| Required rows                                               | 1 |
| Use checklist                                               | 1 |

The example below shows that when the column for First Name was entered if the user tries to submit the form without answers the Last Name column they would get an error message. This tool can be used to make sure all relevant information for a row is filled out before submission.

| Last Name                       |
|---------------------------------|
| Sorry, this answer is required. |
|                                 |
|                                 |
|                                 |
|                                 |
|                                 |

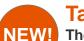

## **Table Text Size Setting**

The table text size settings are used to control the size of the text of fields inside of the table. Users can choose from small, medium, and large size options.

#### Using the new text sizes:

#### Changing the sizes:

- 1) Add table container to your field
- 2) On the right hand side settings you will see a "Text Size" drop down. Select the size you wish to use.
- 3) Add fields to your table.
- 4) As you start to answer questions in the table you will notice the text size of each answer will change depending on the size you have selected.

This tool is great for situations where you have a lot of columns in your table but each answer is very short. In this example the user could use the "Small" text size and would be able to fit more information on the screen without having to pan left and right.

| Small      |           |
|------------|-----------|
| First Name | Last Name |
| Anthony    |           |
|            |           |
|            |           |
|            |           |
|            |           |
| Medium     |           |
| First Name | Last Name |
| Anthony    |           |
|            |           |
|            |           |
|            |           |
|            |           |
| Large      |           |
| First Name | Last Name |
| Anthony    |           |
|            |           |
|            |           |
|            |           |
|            |           |
|            |           |

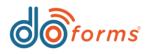

## **Table Appearance Settings**

NEW! Users now have the ability to set the heading background color and text color of the captions in their tables. Users can also change the color of the columns background and answer color. So if you want a table with a green background that uses white text this is now possible.

### Using the new appearance feature:

#### Changing the appearance settings of a table:

- 1) Add a table container to your form
- 2) On the right hand settings for appearance you will see a custom radio button
- 3) Once the button is selected you will see an option for "Shaded Headings" where you can change the color of all the headings in the table. Please note that each individual field in the table has its own appearance settings that will overwrite these settings. So if I set my table color heading to brown but change my text box heading to red, the first columns heading color would be red.
- 4) To change the column color the user must first select a field in the table.
- 5) Once a field is selected on the right hand side settings selected the "Custom" appearance setting.
- 6) Once this is selected you will see an option for "Answer Color" which when checked will drop down two additional settings for "Background Color" and "Text Color."

| First Name | Last Name |
|------------|-----------|
| Anthony    | Smith     |
|            |           |
|            |           |
|            |           |
|            |           |

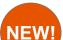

# **Jump to Next Error**

The jump to next error option allows users who are building forms to jump to the next error message that appears in the builder. Anyone who has built a large form knows its sometimes difficult to find where the error is in the builder so this tool takes you right to the error in the form.

### Using the jump to next error setting:

#### Once you get an error message when building a form follow these steps:

- 1) When you go to preview or publish your form an error message appears
- 2) Select the option to fix the error
- 3) In the upper left hand corner of the builder there is a drop down for "Jump To"
- 4) If an error is currently on the screen there will be an option for "Next Error"
- 5) When selected, the builder will jump the user to the exact field that the error is occurring allows them to quickly fix it and continue.

This tool is great for situations where you are building a large form and an error message appears but you cant find where the error or errors are. This tool will quickly jump you to each open issue on the form so it can be quickly corrected and the builder can continue on the form.

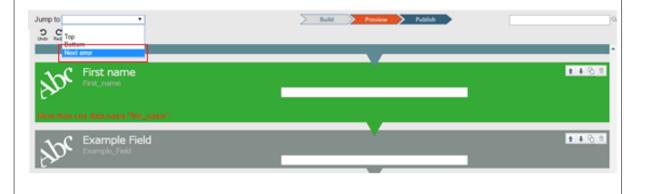